# **ПОЛУЧЕНИЕ ГОСУДАРСТВЕННОЙ УСЛУГИ**

**«Предоставление (выдача) согласия (разрешения) на заключение трудового договора с несовершеннолетним и предоставление согласия на осуществление несовершеннолетним ухода за нетрудоспособным гражданином»**

# **ЧЕРЕЗ ЕДИНЫЙ ПОРТАЛ ГОСУДАРСТВЕННЫХ УСЛУГ Инструкция пользователя**

Услуга **«Предоставление (выдача) согласия (разрешения) на заключение трудового договора с несовершеннолетним и предоставление согласия на осуществление несовершеннолетним ухода за нетрудоспособным гражданином**» предоставляется в электронном виде через Единый портал государственных услуг (далее – ЕПГУ).

Для получения государственной услуги в электронном виде необходимо:

1. Заполнить заявление. Данные, указанные Заявителем при регистрации на ЕПГУ автоматически заполняют соответствующие поля заявления. Внесите недостающую информацию, прикрепите электронные копии документов.

#### 2. Отправить заявление.

3. Заявление в электронном виде поступит в филиал казенного учреждения по месту жительства заявителя.

4. Уточнить текущее состояние заявления можно в разделе «Заявления».

# **2. ПОРЯДОК ПОЛУЧЕНИЯ ГОСУДАРСТВЕННОЙ УСЛУГИ В ЭЛЕКТРОННОМ ВИДЕ**

Для получения услуги в электронном виде необходимо зайти на ЕПГУ по адресу: **https://www.gosuslugi.ru/.**

Если Вы уже зарегистрированы в системе, Вам необходимо авторизоваться, введя свой «логин» и «пароль».

Если Вы не зарегистрированы в системе, то Вам необходимо пройти регистрацию. Заявитель регистрируется на ЕПГУ и активируется.

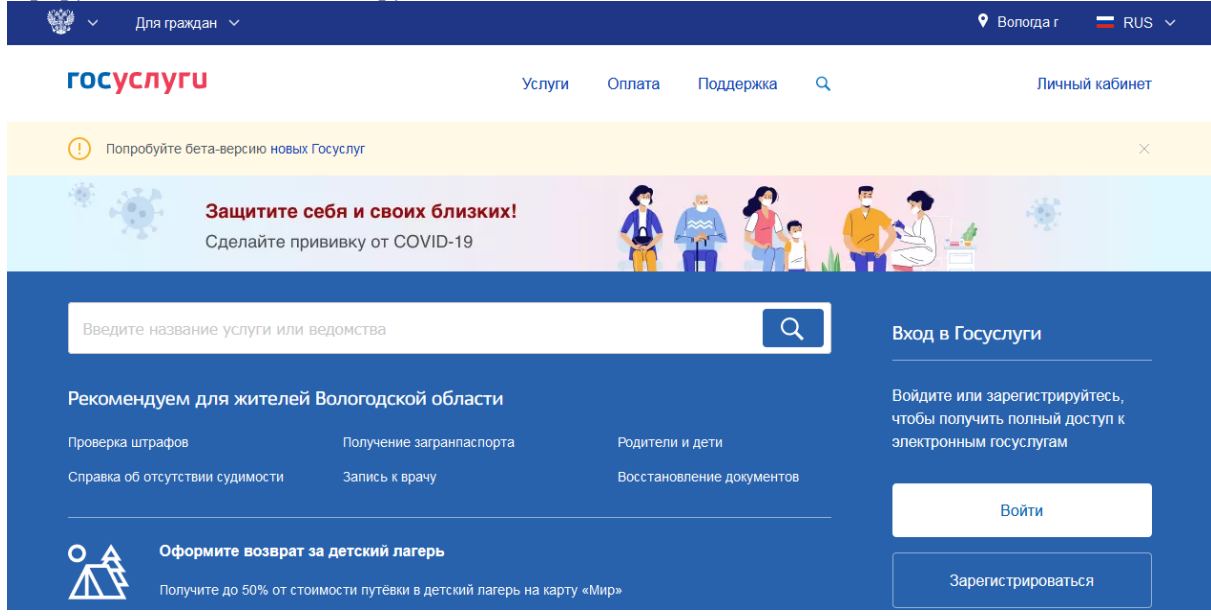

*Рисунок 1. Выбор местоположения.*

Далее необходимо выбрать Ваше местоположение, например *Вологда* или *Вологодский район* – т.к. заявление поступает в филиал казенного учреждения муниципального района или городского округа по месту проживания.

Затем в поисковой строке ввести «*«***на заключение трудового договора**».

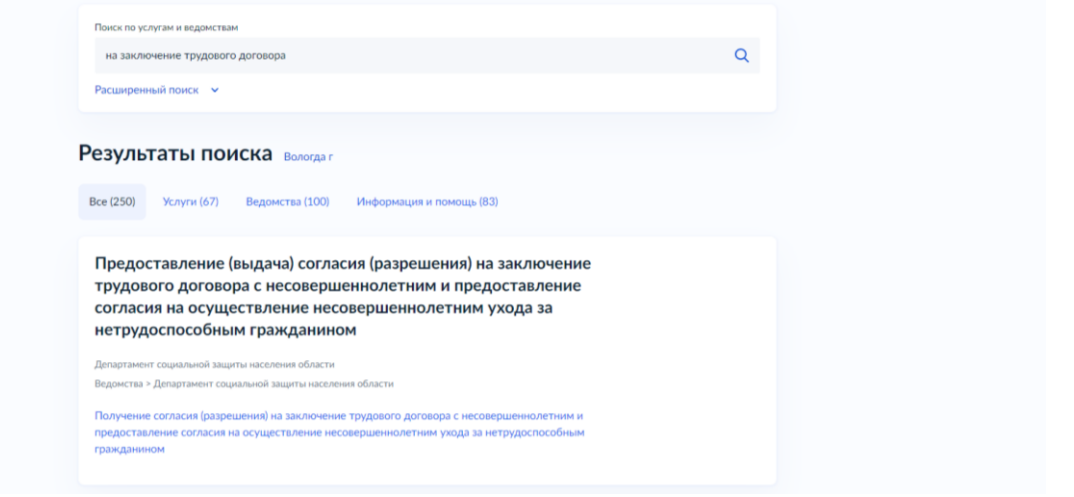

## *Рисунок 2. Поиск услуги.*

В выпавшем перечне нажать на наименование услуги.

**А** Главная Категории услуг Пол

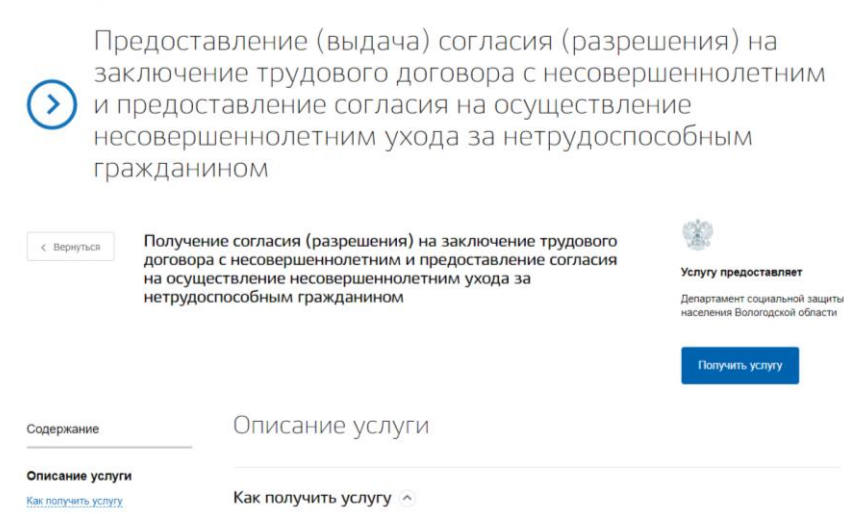

*Рисунок 3. Информационная карточка услуги*

После выбора услуги откроется информационная карточка услуги.

В информационной карточке услуги содержатся сведения:

- о предоставляющем ее органе государственной власти или местного самоуправления;
- о категории заявителей, которым предоставляется услуга;
- о необходимых документах;
- о сроках получения услуги и т.д.

Рекомендуем заявителям ознакомиться с этими сведениями!

▶ Получить услугу

## Далее нажать кнопку: .

Далее необходимо последовательно заполнить все поля. Необязательные для заполнения поля отмечены «необязательно». Если хотя бы одно из обязательных полей не заполнено, возможность подачи заявления отсутствует. Часть полей заполняется автоматически согласно сведениям, которые были указаны при регистрации на едином портале государственных услуг.

Часть полей заполняется автоматически согласно сведениям, которые были указаны при регистрации на портале, либо на предыдущих шагах.

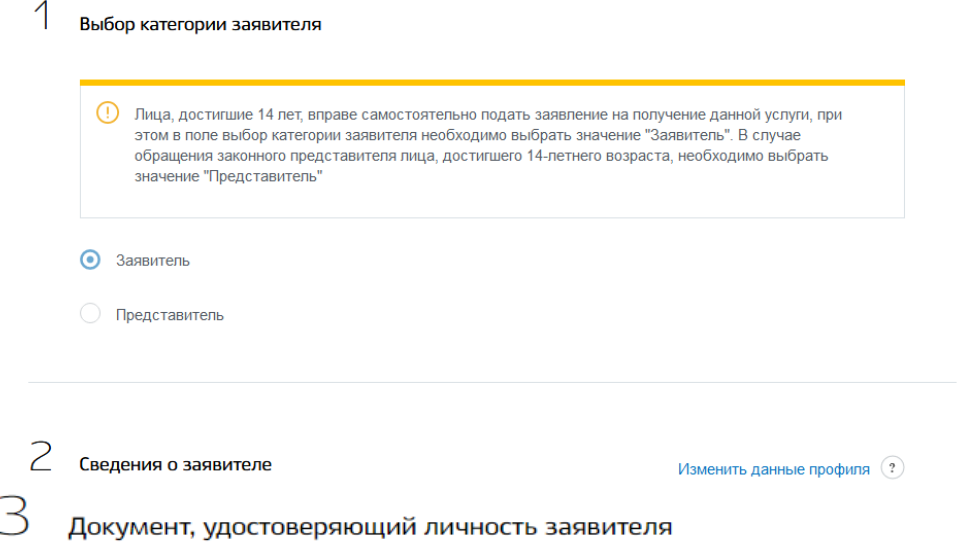

# *Рисунок 4. Оформление заявления*

Необходимо выбрать орган опеки и попечительства, в который подается заявление (по месту жительства несовершеннолетнего). Выбираем уполномоченную организацию для подачи заявления – например, если Вы проживаете в г. Вологде, то из предложенного списка необходимо выбрать Управление опеки и попечительства Администрации города Вологды:

 $\overline{\mathcal{A}}$ Выбор уполномоченной организации для подачи заявления a oorsuussuus  $\hbox{\large \it Q}$ Администрация Харовского муниципального района Администрация Устюженского муниципального района 5 Администрация Междуреченского муниципального района Администрация Усть-Кубинского муниципального района ◆ Управление социальной защиты, опеки и попечительства Администрации города Вологды Отдел опеки и попечительства администрации Белозерского муниципального района OTROLOGICAL HIRODOLLATORI ATRA ARMAILIMATROLLIMA COKARLAKATA MAINIMIRARI LIATA BAŬOUA *Рисунок 5. Выбор уполномоченной организации*

5 Сведения для оказания услуги Выберите тип заявления • Выдача разрешения на заключение трудового договора  $\bigcirc$  Предоставление согласия на осуществление несовершеннолетним ухода за нетрудоспособным гражданином Выберите категорию заявителя О Несовершеннолетний гражданин в возрасте от 14 до 15 лет, получивший общее образование О Несовершеннолетний гражданин в возрасте от 14 до 16 лет, получающий общее образование О законный представитель несовершеннолетнего гражданина, не достигшего возраста 14 лет

 $\mathfrak G$  Сведения для заключения трудового договора

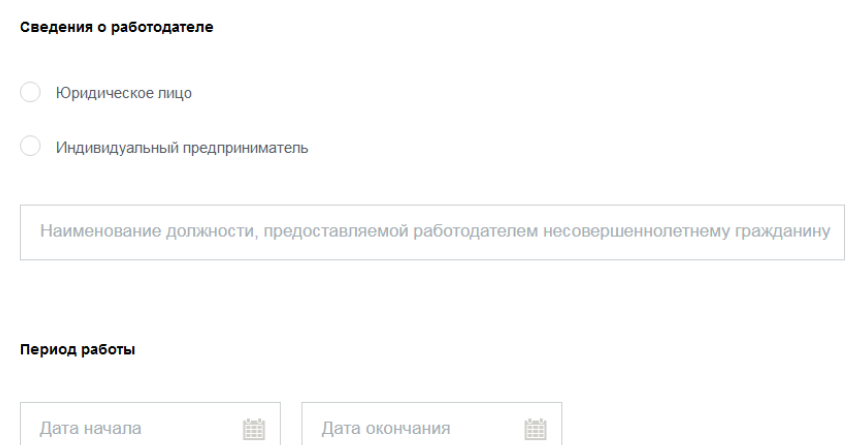

*Рисунок 7. Сведения для заключения трудового договора*

Дополнительно необходимо загрузить документы, предусмотренные порядком предоставления услуги. По желанию можно представить электронные копии необходимых документов. Документы представляются в виде файлов в формате PDF, DOC, RAR, ZIP, XLS, JPG или PNG, содержащих отсканированный графический образ соответствующего бумажного документа, заверенного надлежащим образом и снабженного всеми необходимыми подписями.

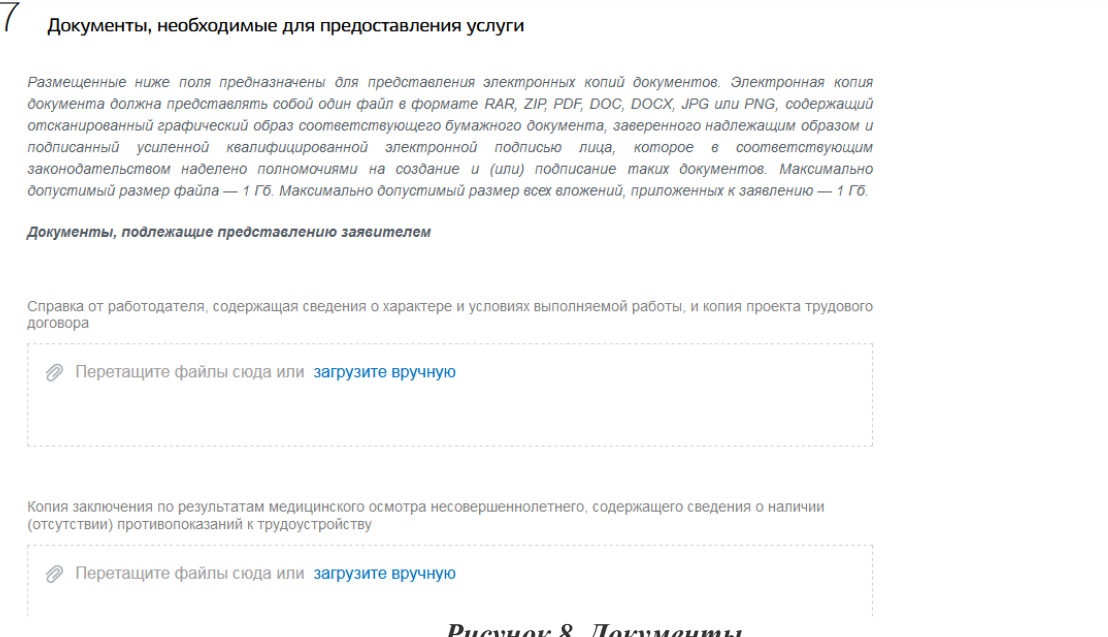

*Рисунок 8. Документы*

Подать заявление

После того, как Вы заполнили и проверили заявление, нажмите кнопку. Отобразится сообщение об отправке заявления и его номер. После успешной отправки заявления на адрес электронной почты приходит соответствующее уведомление.

Далее информацию по обработке заявления можно увидеть в Личном кабинете.